# **实验2.1:证件照处理**

# **1. 实验概述**

本案例主要应⽤Photoshop中的裁剪⼯具、钢笔⼯具、⾃由变换功能来完成对证件照的处理

# **2. 实验⽬的**

- 能使用裁剪工具裁剪图像大小
- 能使用魔棒工具和调整边缘功能去除证件照背景色
- 能使用钢笔工具进行抠图, 能使用自由变换功能调整着装的大小
- 能设置证件照的打印参数

# **3. 实验环境**

Adobe Photoshop 2020

# **4. 实验效果**

# **5. 实验操作**

案例效果及操作原工程文件已保存在相关本地文件夹中,请结合使用。

#### **步骤操作**

#### **1.确定证件照要求,导⼊图像**

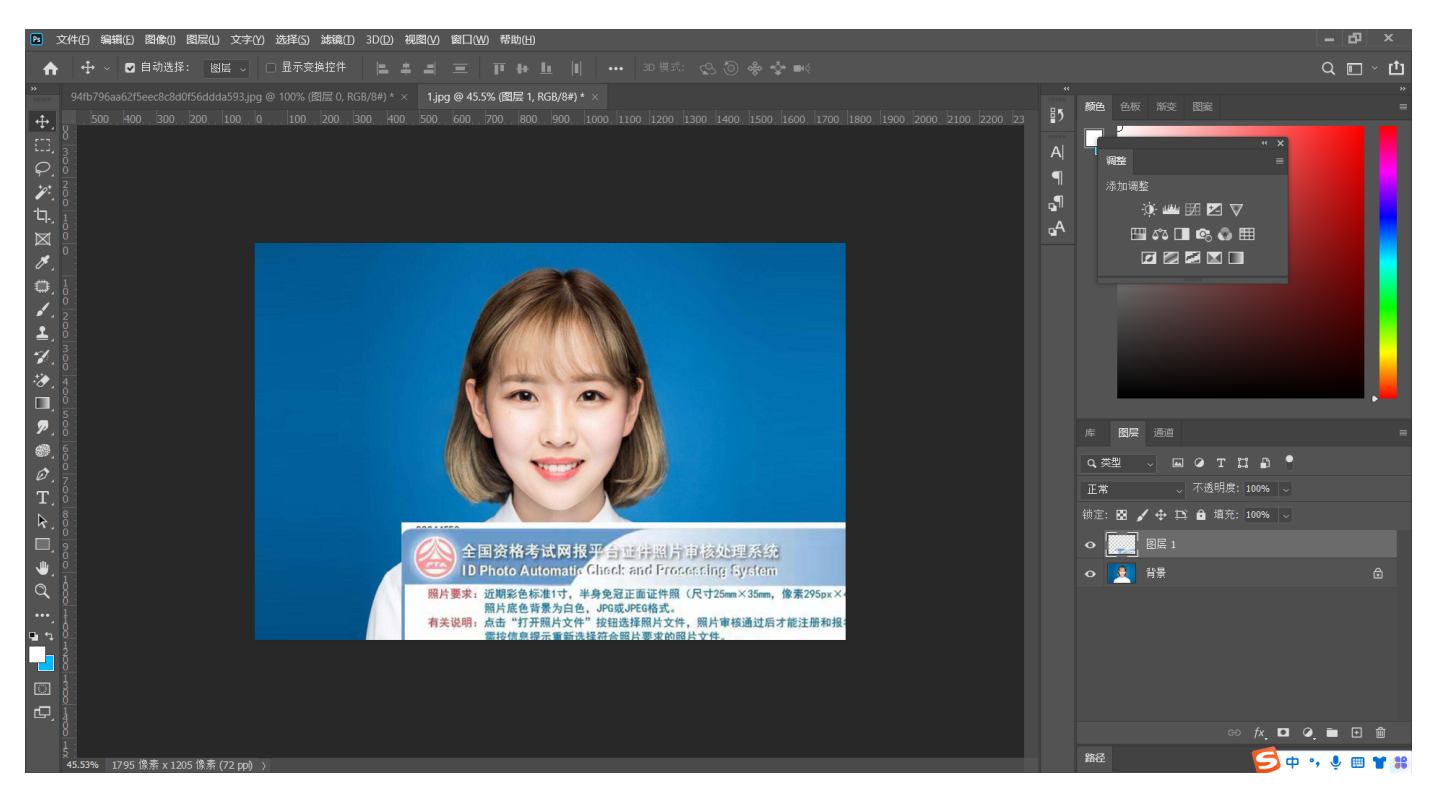

#### **2.使⽤裁剪⼯具设置图像⽐例为5:7,回⻋确定**

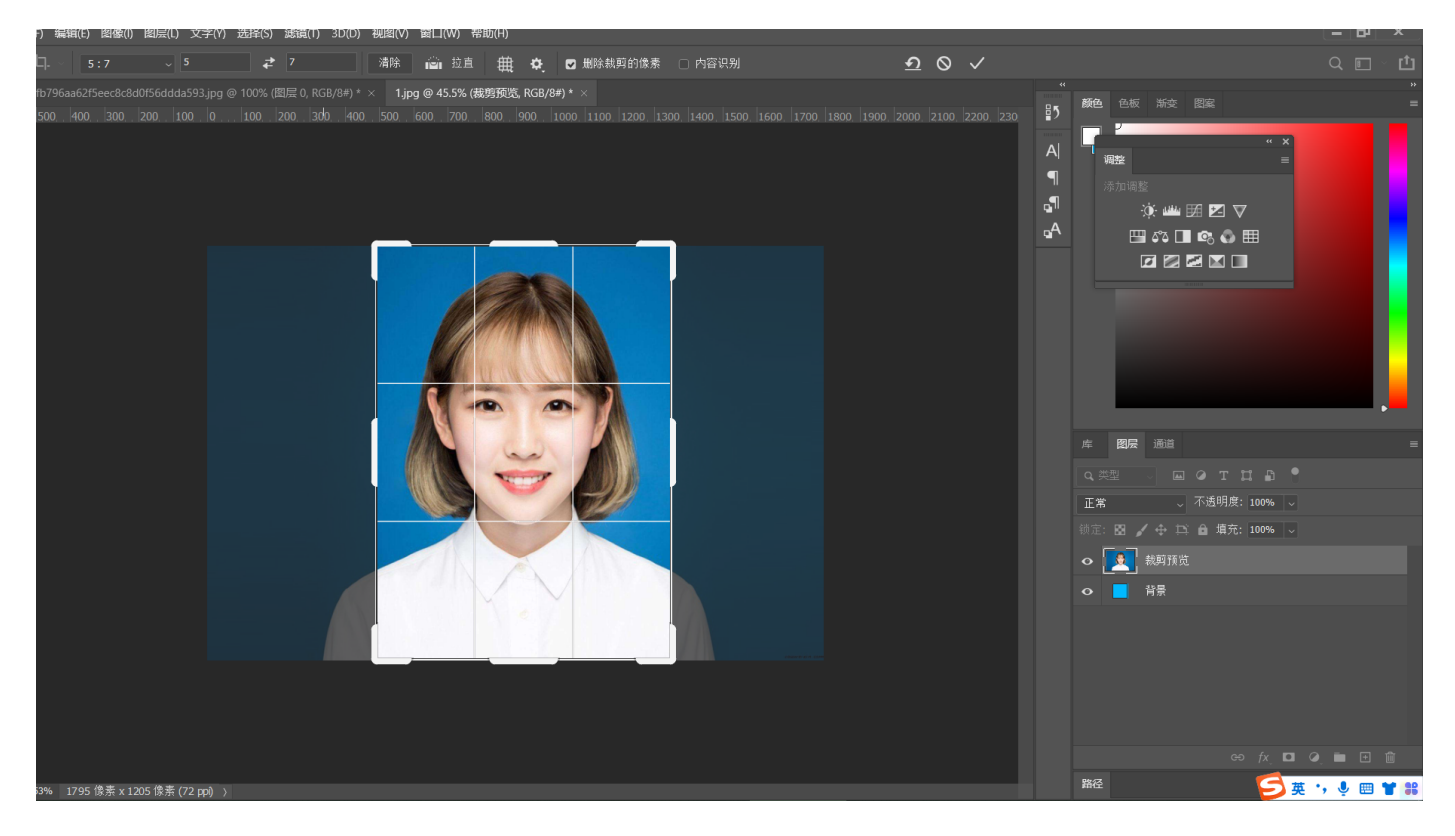

**3.调整图像⼤⼩,快捷键为Ctrl+Alt+I,回⻋确定。宽⾼设置为295\*413像素**

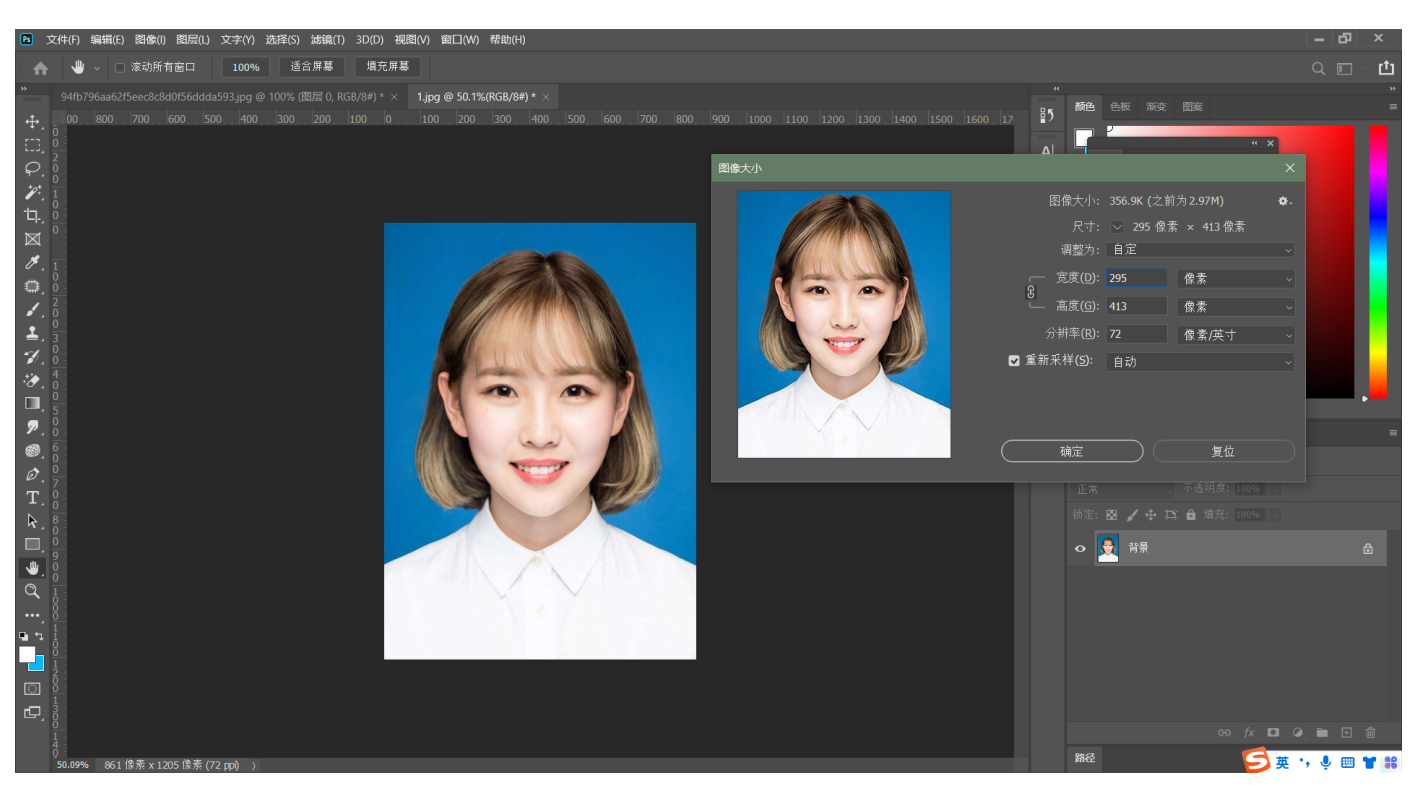

#### **4.使⽤魔棒⼯具快速选择背景颜⾊建⽴选区**

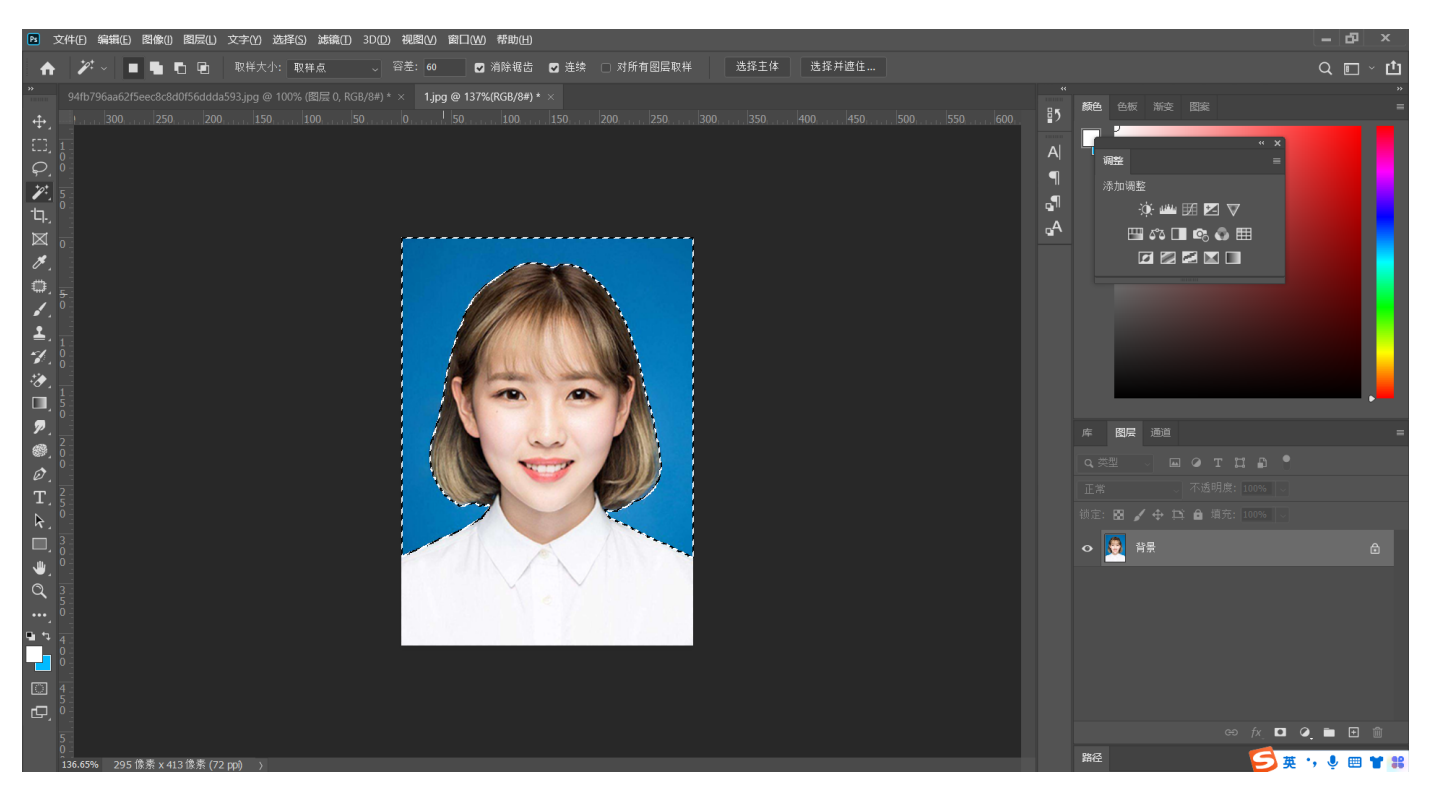

#### **5.调整选区边缘。快捷键Ctrl+Alt+R**

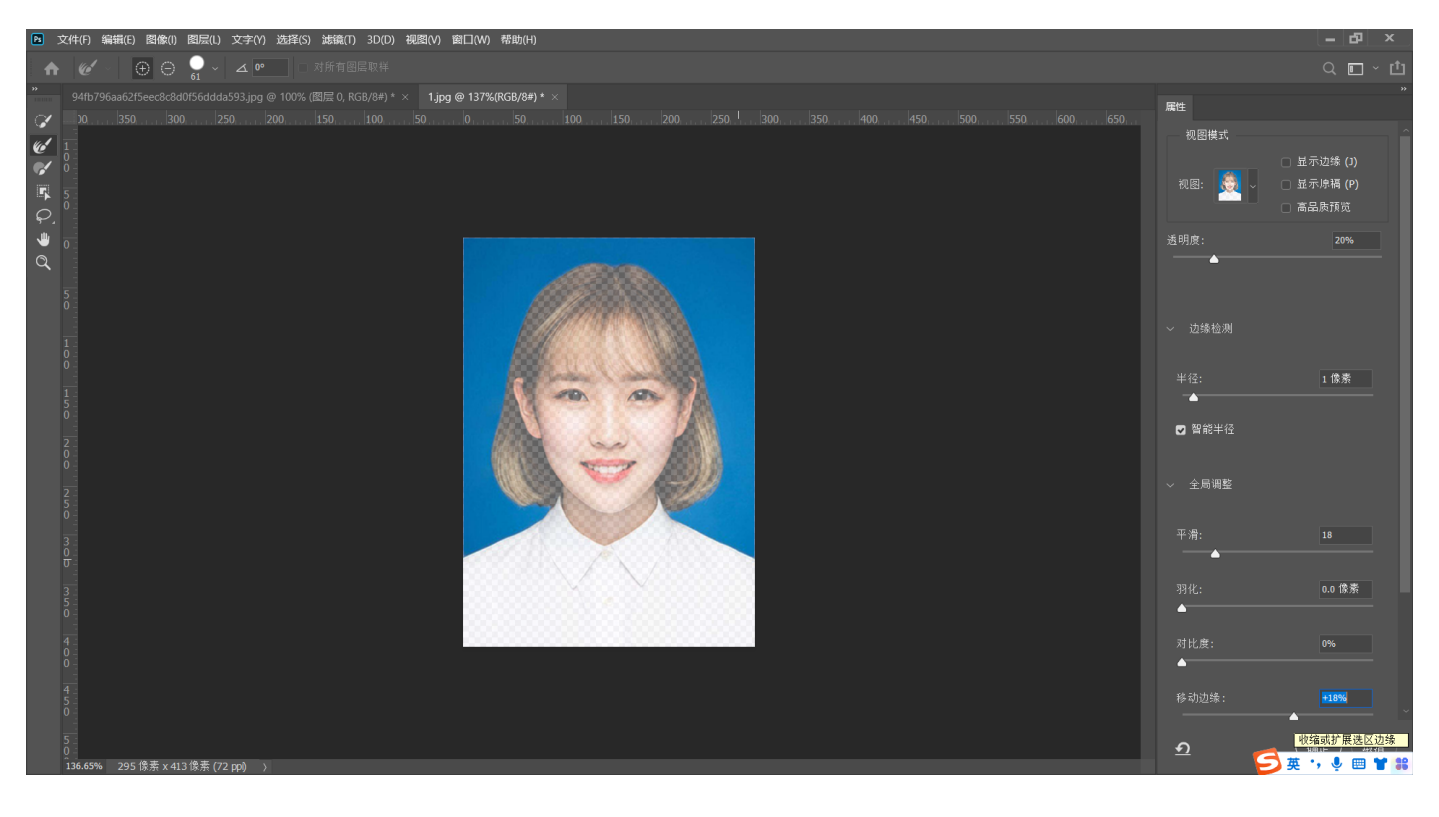

# **6.填充前景⾊**

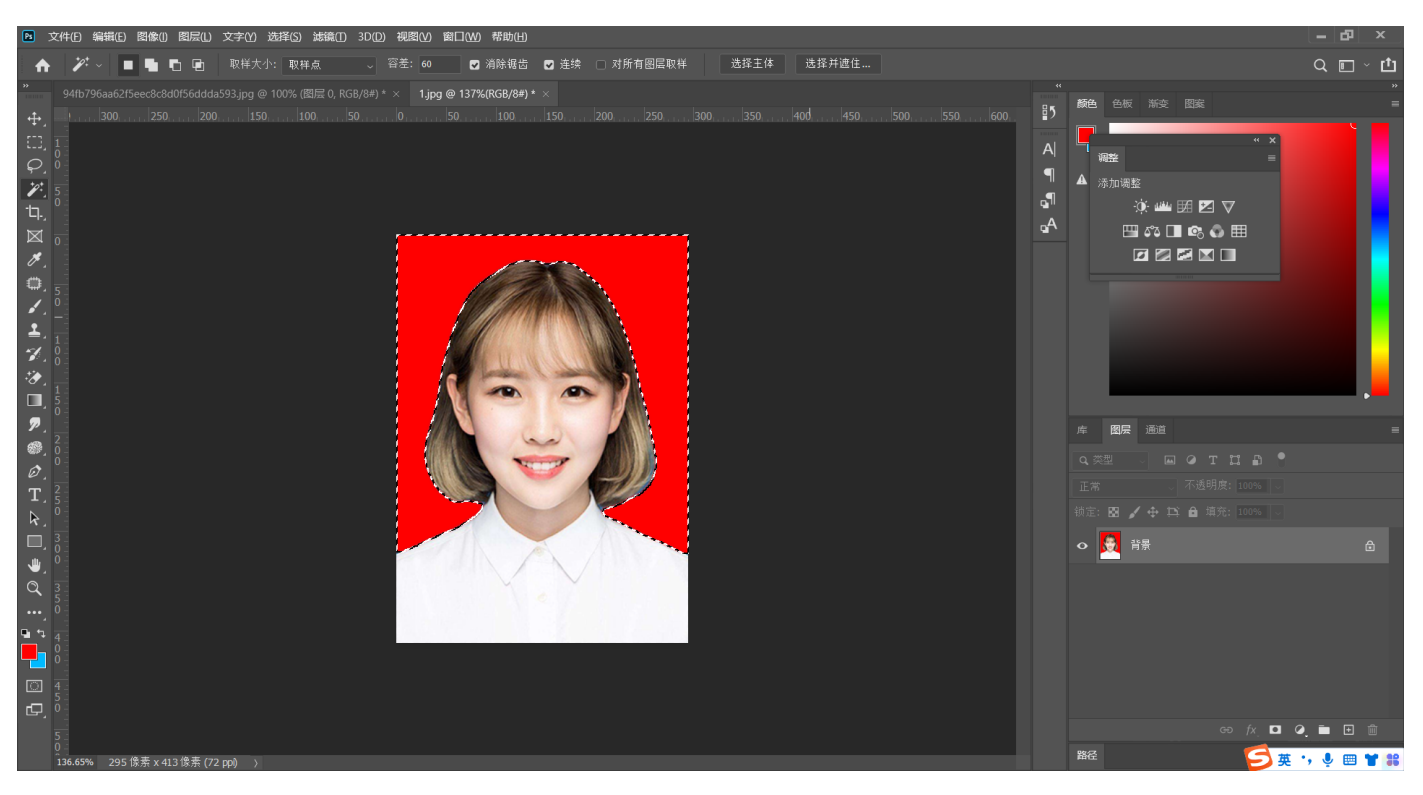

## **7.打开另⼀张有正装的证件照,使⽤钢笔⼯具抠图**

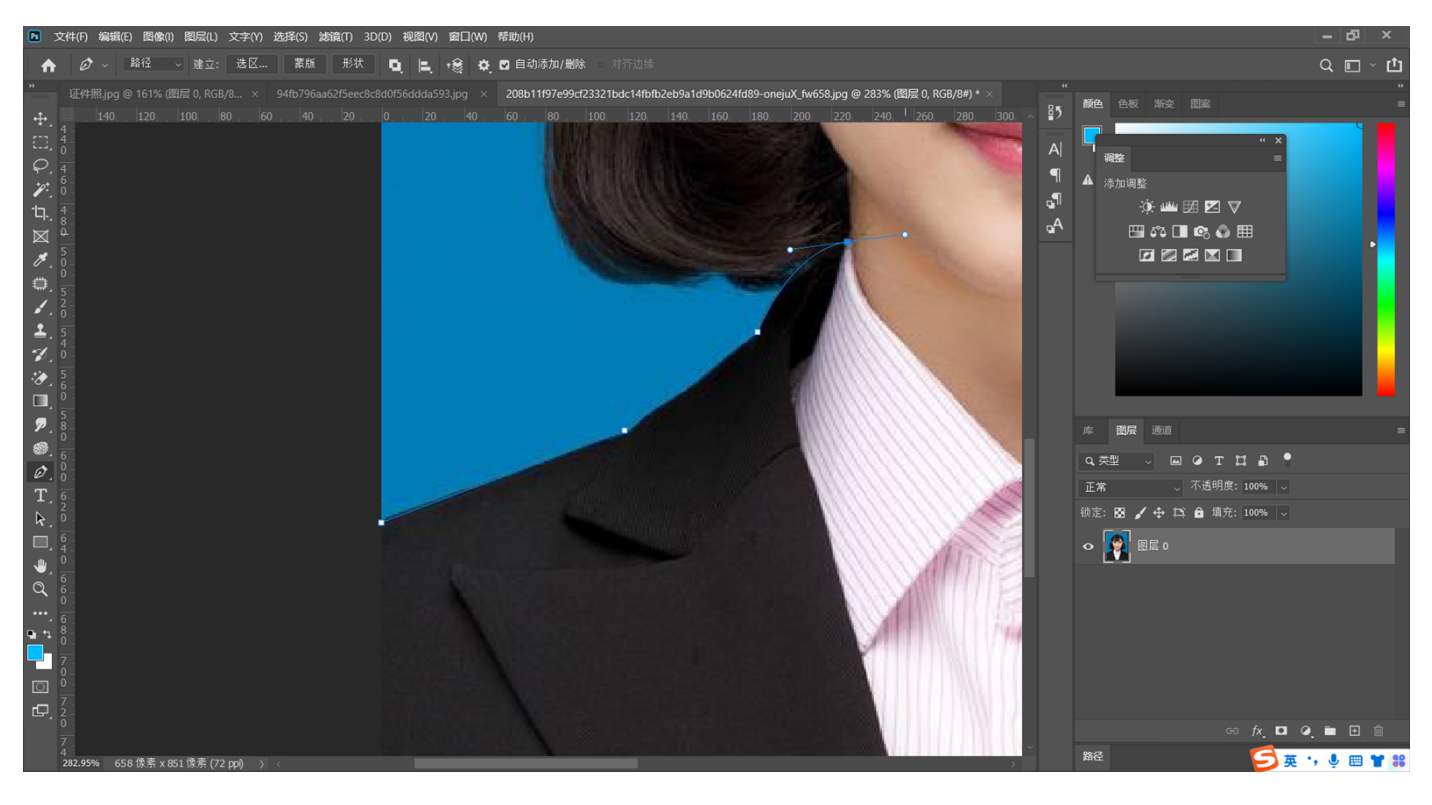

#### **8.路径转选区,快捷键Ctrl+Enter,复制选区内容⾄⽬标图层**

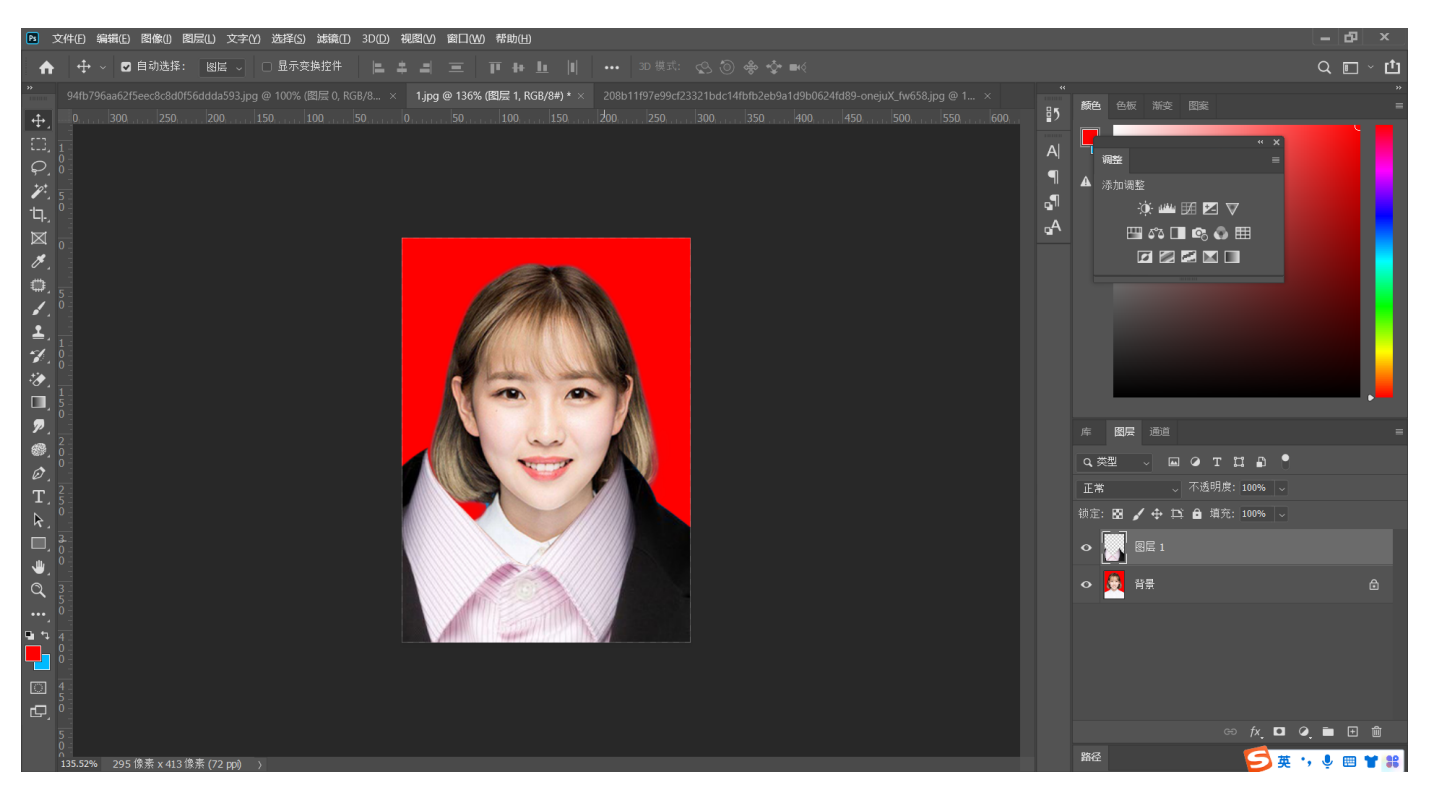

#### **9.使⽤⾃由变换功能,快捷键Ctrl+T,调整着装⼤⼩**

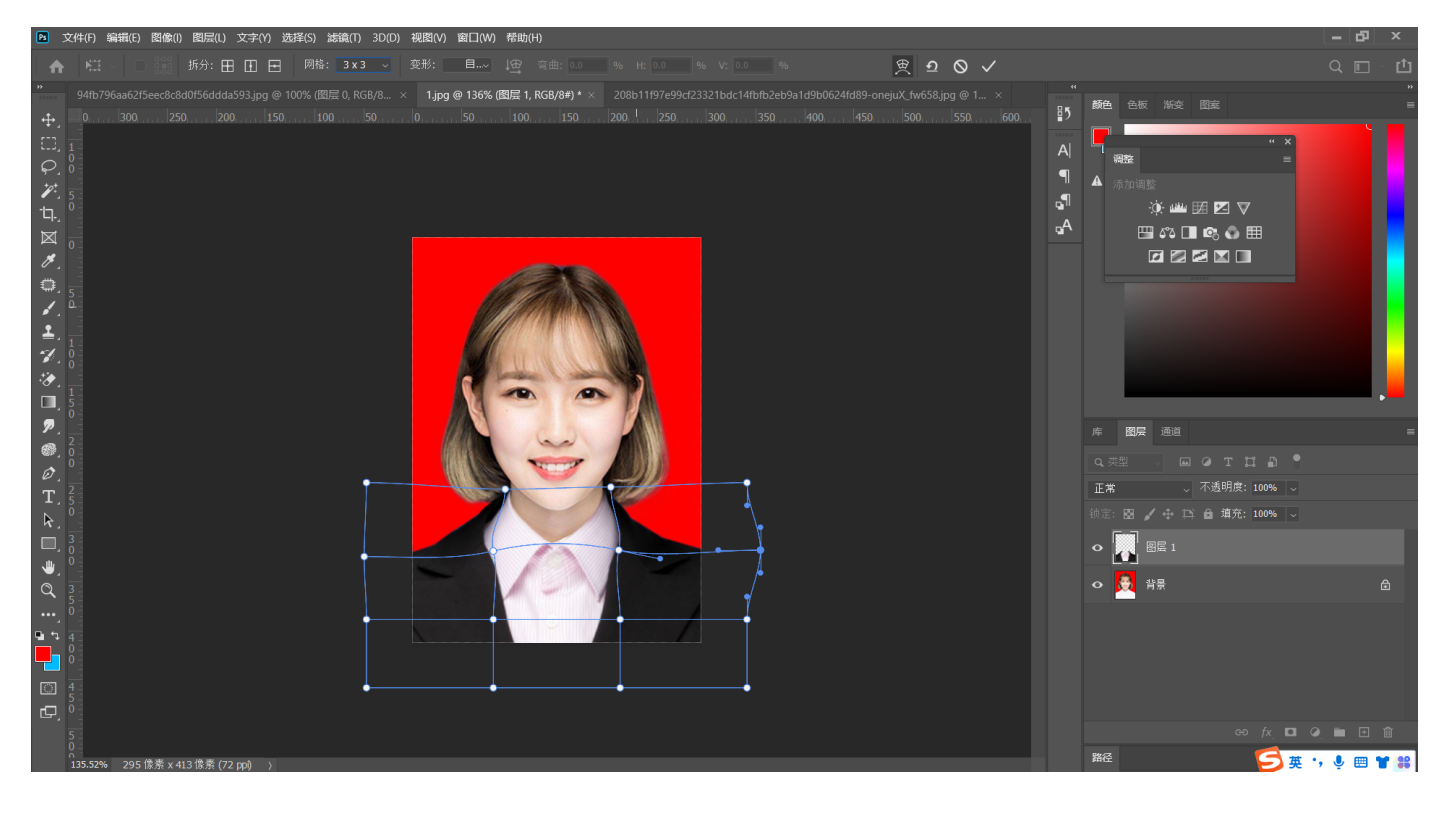

#### **10.合并图层,调整画布⼤⼩给图⽚加⼀个⽩边,快捷键Ctrl+Alt+C,宽⾼设置3**

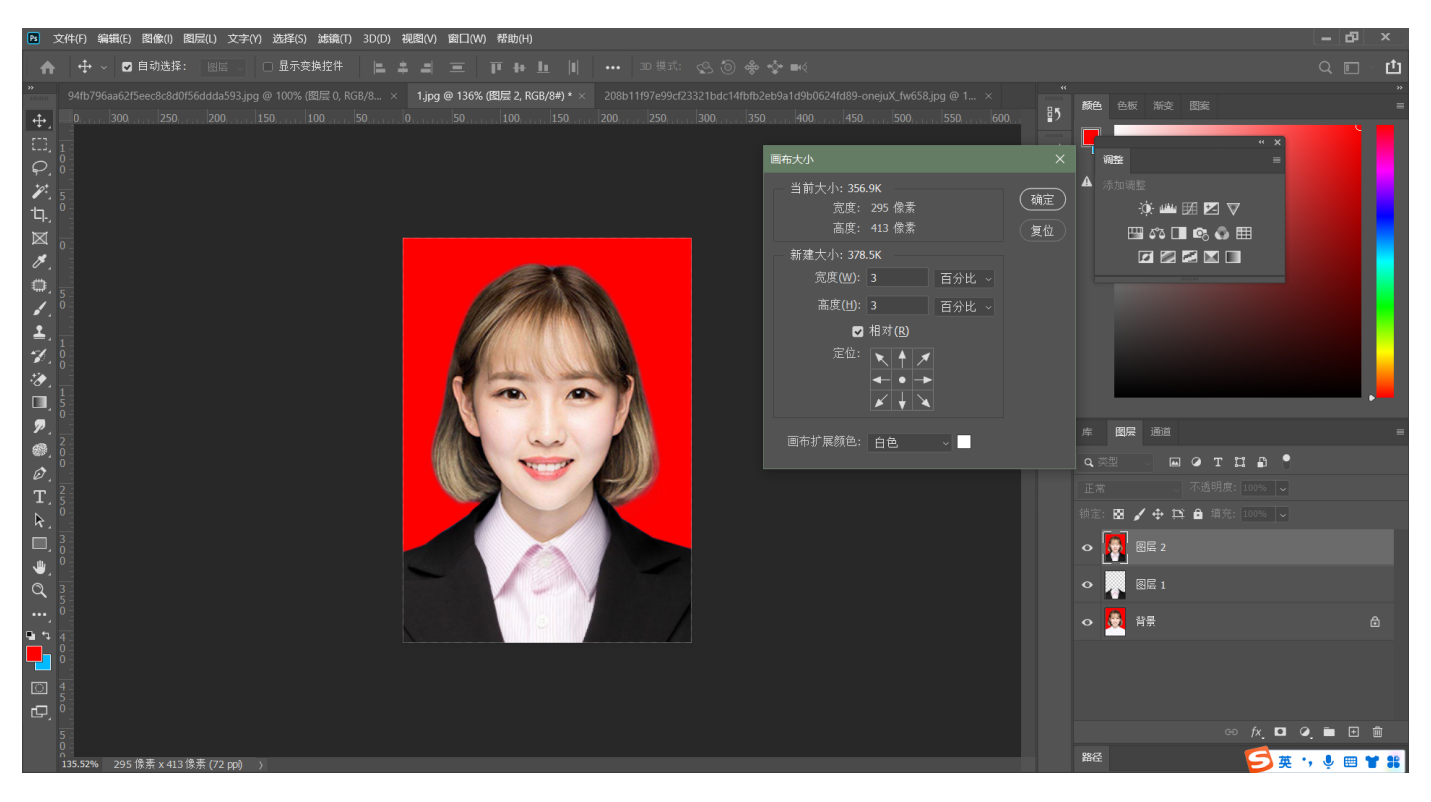

#### **11.执⾏编辑-定义图案,将图⽚定义为图案**

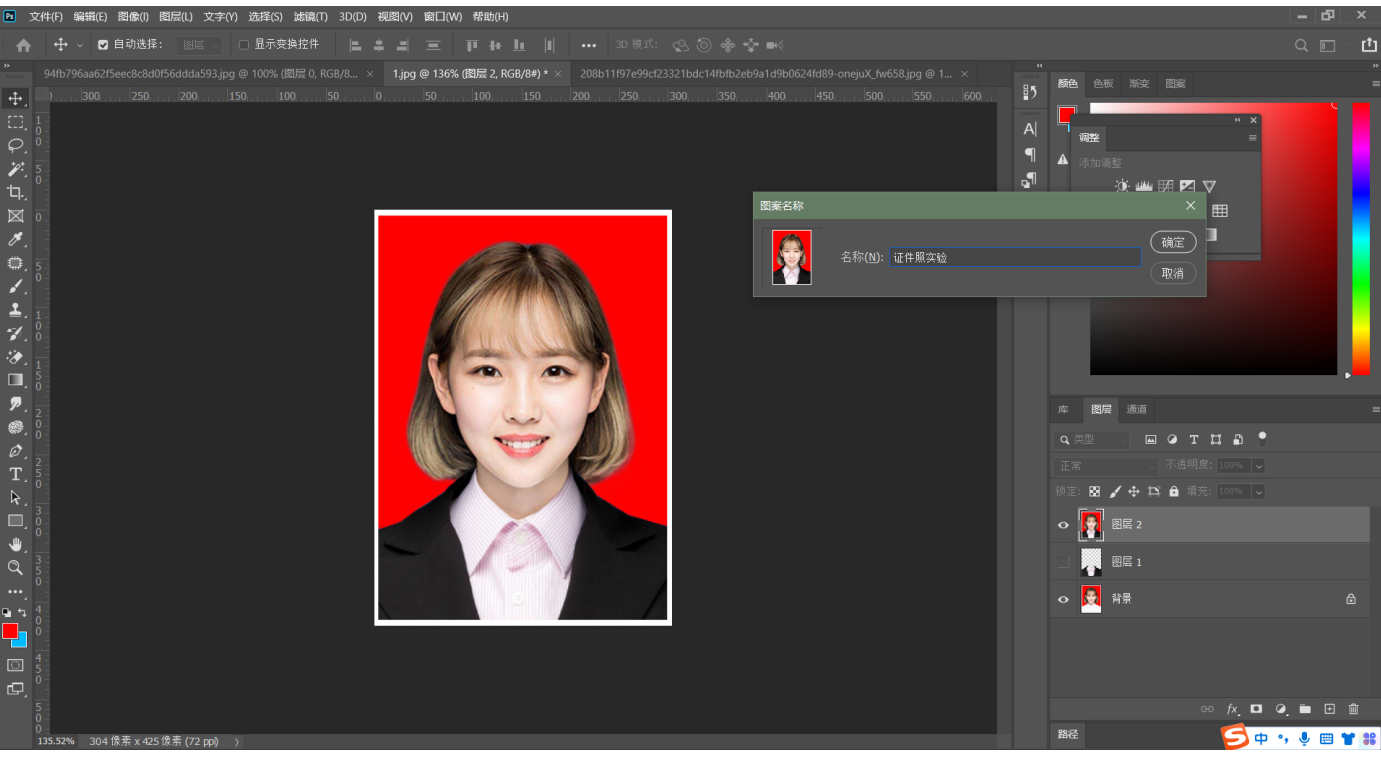

#### **12.新建⽂档,快捷键Ctrl+N,执⾏填充,快捷键Shift+F5,选择⾃定图案**

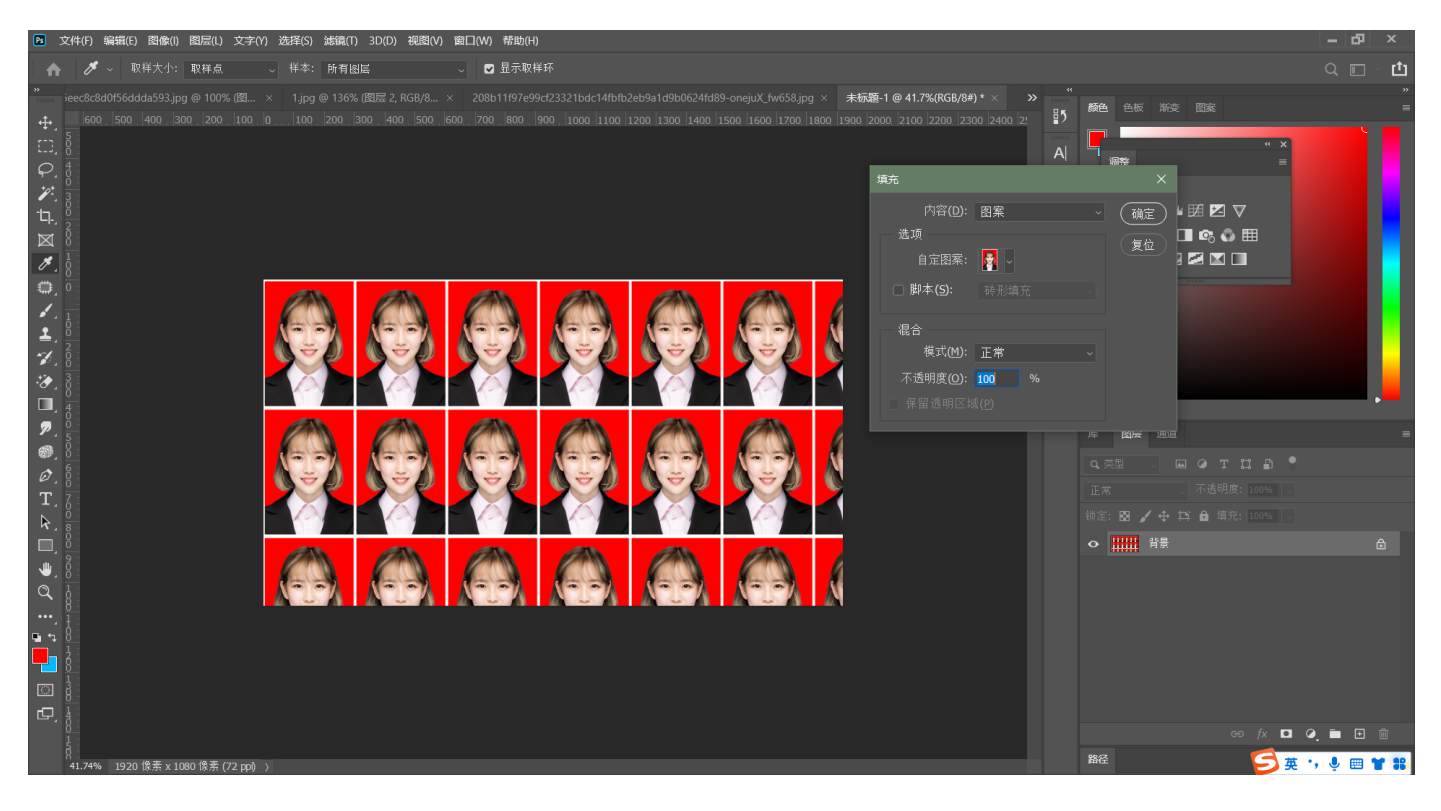

#### **13.执⾏裁剪,选择【⽐例】模式**

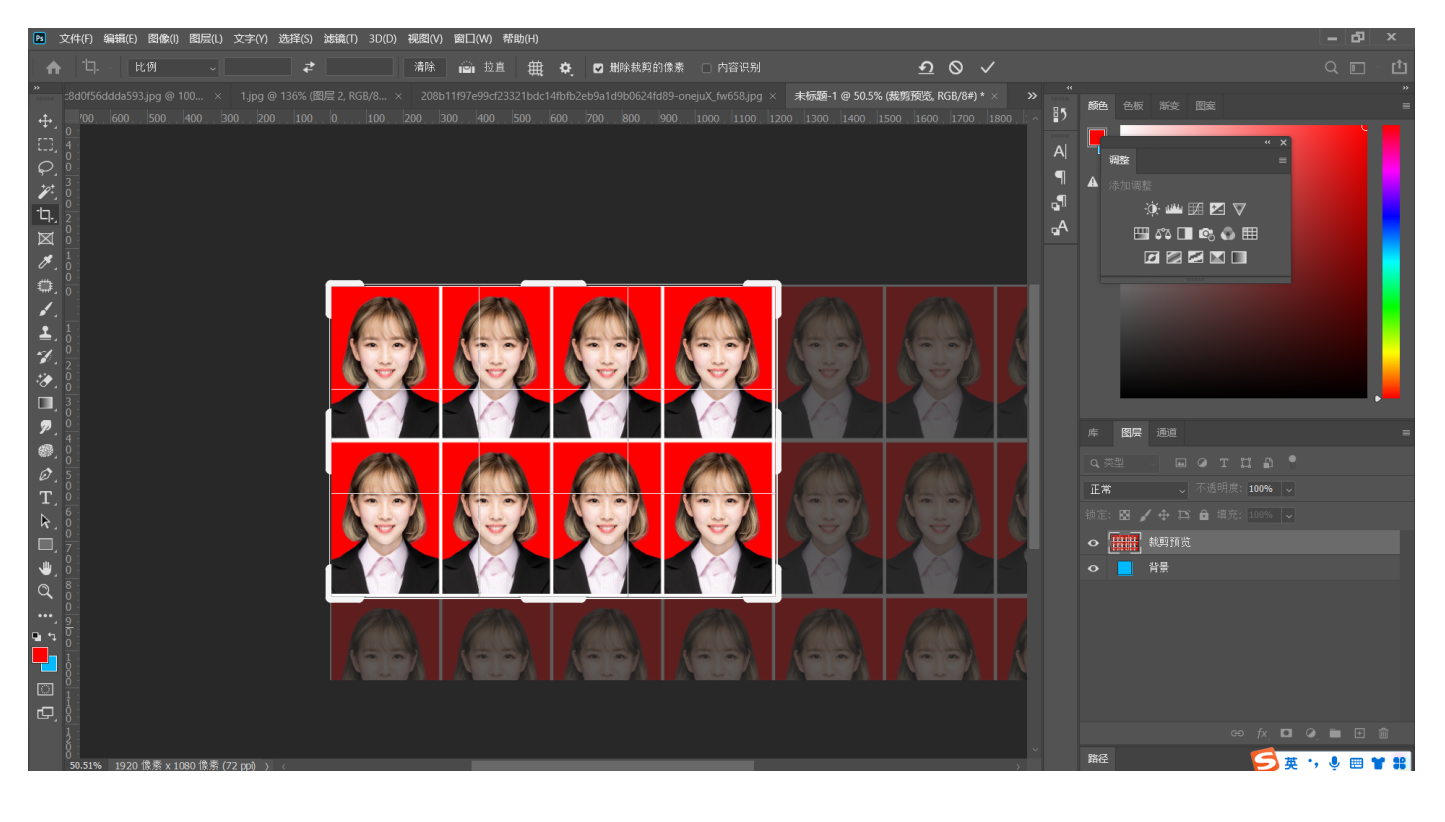